# **iHome 4 Smart Peephole Viewer** Video Doorbell

Version 1.4 August 2016

#### **SECURITY CAUTION**

- Use standard rechargeable battery only. Using other type of battery may cause damage.
- Handle with care to prevent damage caused by dropping.
- To prevent hardware damage, do not press hard on the indoor LCD lens, outdoor camera lens or outdoor PIR sensor (black ball shape).In case of LCD or broken lens avoid eye contact with crystal liquid.
- Do not put the product in place with high temperature/humidity/strong dust/salty fog/rain to prevent product damage.
- Micro SD card and SIM card should be inserted before the device is powered on. The card will not be recognized if the device is powered on firstly.
- Handle indoor monitor installation with care. Pulling hard on the FPC cable may cause damage and will not be covered by warranty.
- The pictures in this manual are for reference only. Detailed information please refer to the final product.
- The information contained in this manual is subject to change without notice.

#### **SPECIFICATIONS**

- Operating system: Android 4.4.2
- CPU: Dual core 1.2GHz ARM v7
- $\bullet$  Wi-Fi: 2.4GHz IEEE 802.11b/g/n
- App: Android & iOS App
- **•** Peephole diameter:  $15$ mm  $\sim 58$ mm
- **•** Peephole length:  $35$ mm  $\sim 120$ mm
- Build-in battery: 12000mAh lithium-ion
- Working voltage: 4.2V

#### **TROUBLESHOOTING**

- Charge up the device if indoor monitor restarts frequently, it may be caused by a low power.
- Power off the device and re-insert the micro SD card, or insert another micro SD card if a "**Please insert Micro SD Card**" or "**Parameter error**" indication appears after SD card is installed.
- Indication of "**Device is not ready**" when pressing "**Outdoor**" button may be caused by an unconnected FPC cable with indoor monitor. Try to reconnect it.

#### **SPECIFICATIONS**

- Operating system: Android 4.4.2
- CPU: Dual core 1.2GHz ARM v7
- $\bullet$  Wi-Fi: 2.4GHz IEEE 802.11b/g/n
- App: Android & iOS App
- **•** Peephole diameter: 15mm  $\sim$  58mm
- **•** Peephole length:  $35$ mm  $\sim 120$ mm
- Build-in battery: 12000mAh lithium-ion
- Working voltage: 4.2V

#### **TROUBLESHOOTING**

- Charge up the device if indoor monitor restarts frequently, it may be caused by a low power.
- Power off the device and re-insert the micro SD card, or insert another micro SD card if a "**Please insert Micro SD Card**" or "**Parameter error**" indication appears after SD card is installed.
- Indication of "**Device is not ready**" when pressing "**Outdoor**" button may be caused by an unconnected FPC cable with indoor monitor. Try to reconnect it.

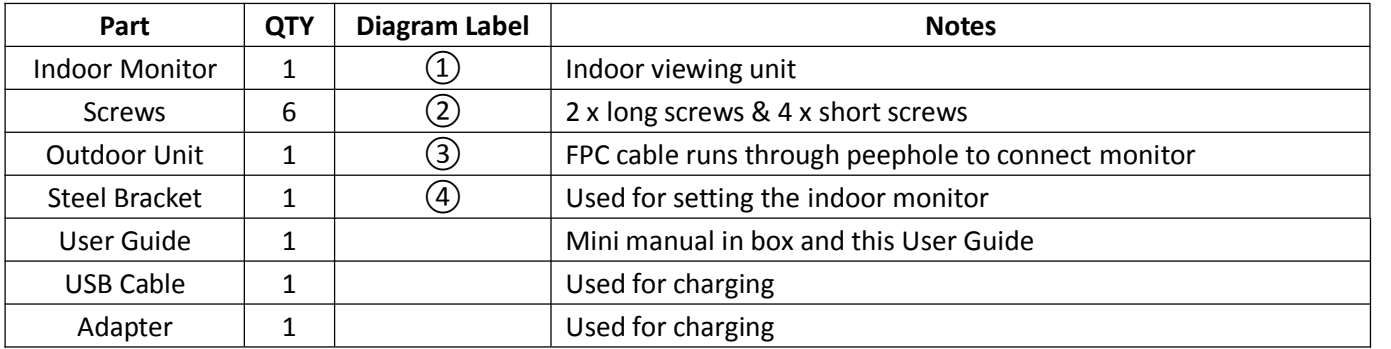

#### **PACKAGE LIST**

#### **FAST INSTALLATION**

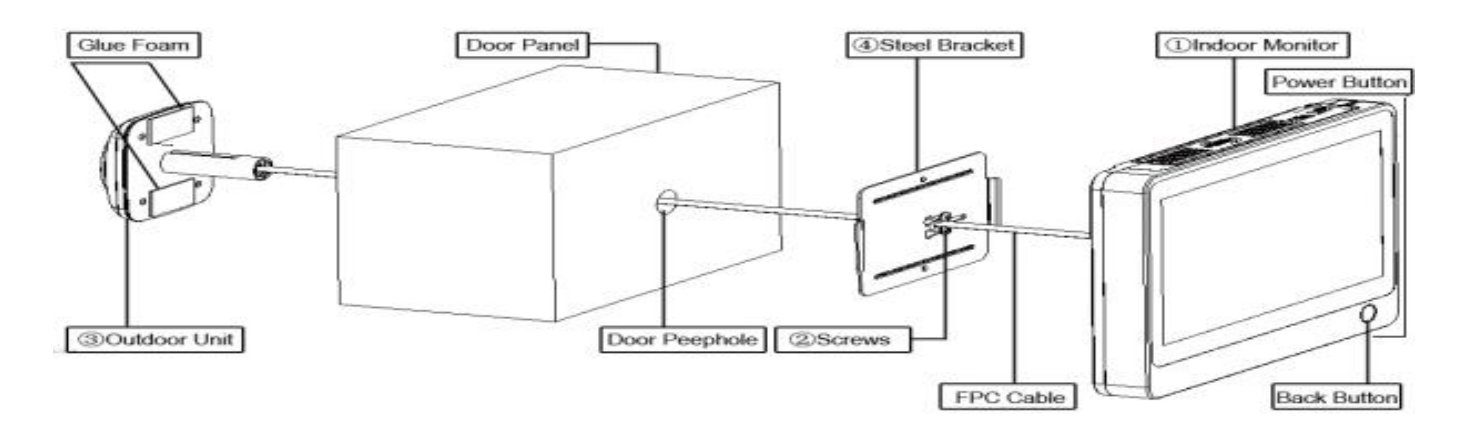

#### **INSTALLATION**

Installation Preparation

- Remove the old peephole viewer and check if the peephole diameter is 15mm.
- First time peephole viewer installation requires a 16mm diameter tapper to open a hole.

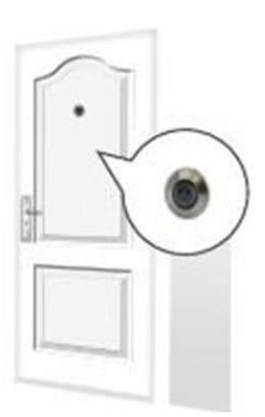

#### 1) SIM & SDcard installation 2) Installation Complete

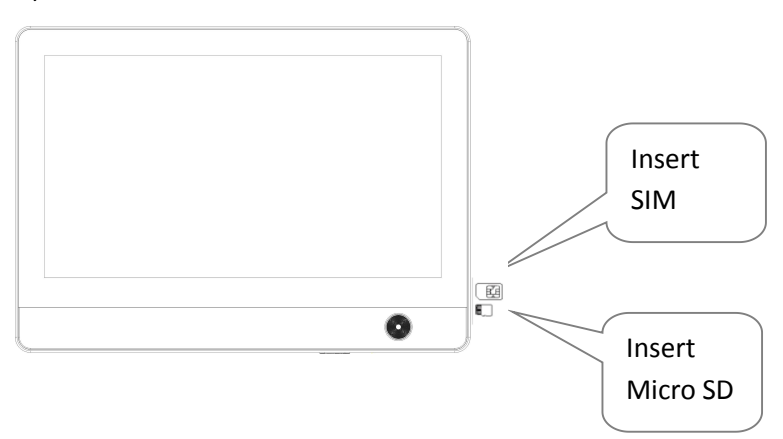

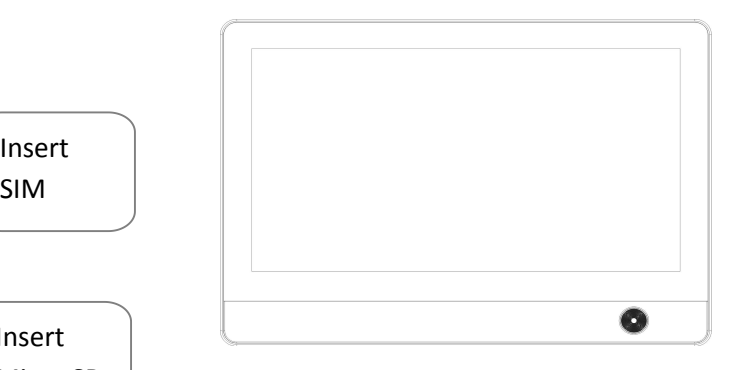

### **Door Panel Installation**

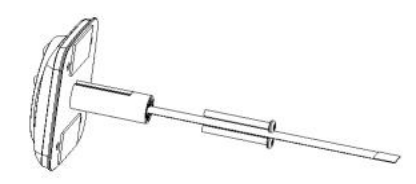

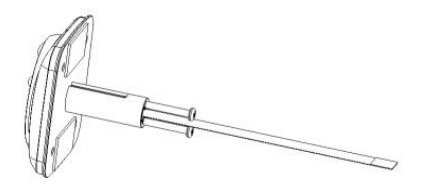

Choose appropriate screw length based on door thickness. Then twist it into the screw hole.

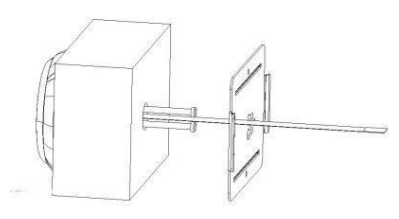

Feed the FPC cable through the rectangular hole. (**Note**: *The slim rectangle cut-out-section metal plate should be pointing to the right, with the largest bare-metal-section of the plate on the left side of the peephole*).

Move the steel sheet evenly towards the bolt.

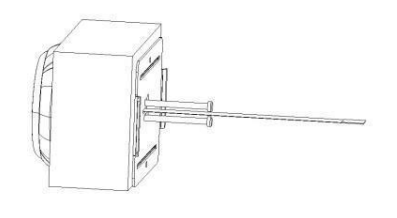

Press the steel sheet against the door, and move evenly from right to left.

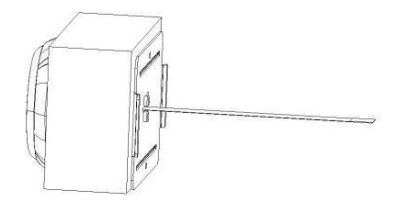

Tighten the screws to fasten the steel bracket. Ensure the outdoor viewer is squared up/level before tightening the screws.

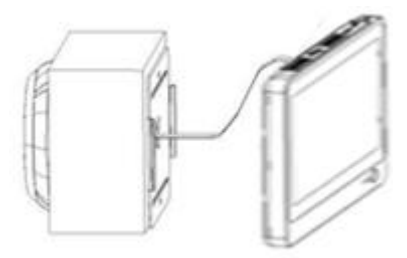

Connect the FPC cable to the indoor monitor.

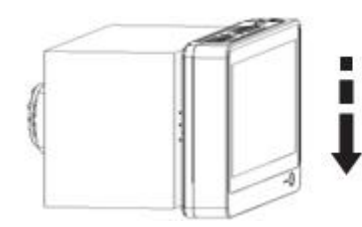

Secure the indoor monitor to the doorplate by sliding it from the top downward.

#### **SOFTWARE**

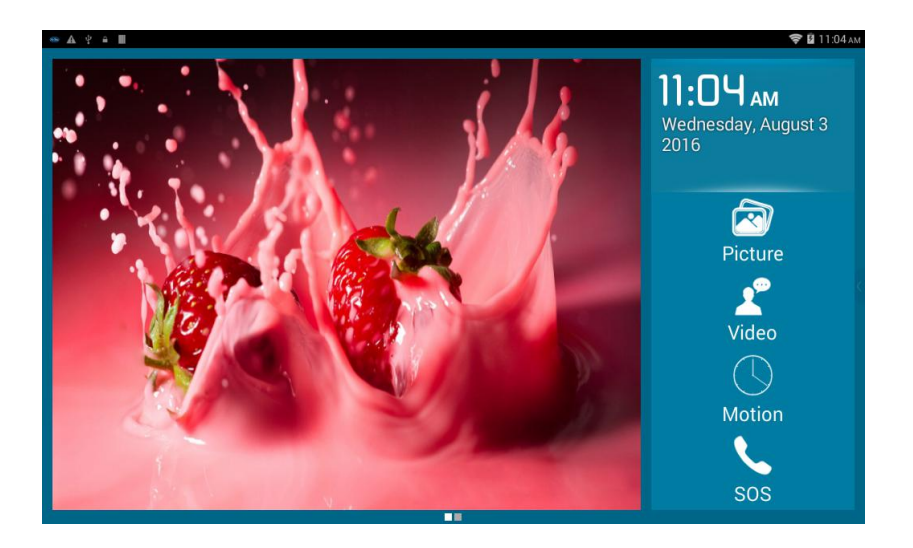

#### **Picture**

- System will create new file to save Visitor Picture according to picture time stamp.
- Press "**Picture**" icon, select target file to view, delete or sort.

#### **Video**

- System will create new file to save Visitor video according to video time stamp.
- Press "**Video**" icon,select target file to view, delete or sort. Select video file and press display to replay the video in video player.

#### **Motion**

**•** Press "Motion" icon to turn ON or OFF Monitor trigger.

#### **SOS**

**Press "SOS"** icon to call SOS number automatically.

#### **Outdoor**

**O** Press the left wallpaper to connect camera to make real-time monitoring .

#### **Main Menu**

**•** Scroll left on second page to enter main menu interface.

# **MAINMENU**

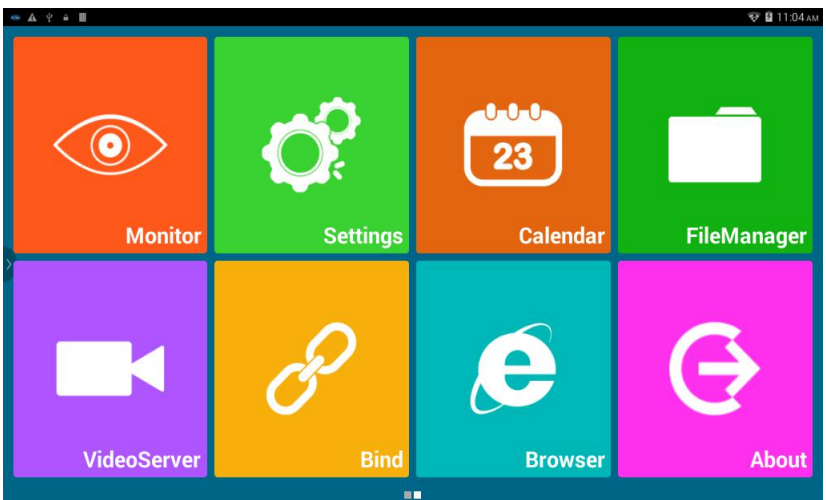

#### **Monitor**

Doorbell→Doorbell Settings

Set actions after pressing doorbell.

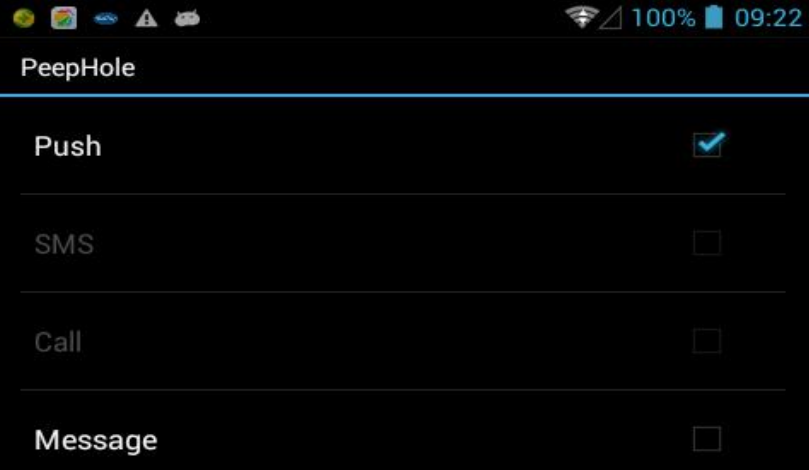

- **•** Push: System will send notifications to early binding cell phone.
- SMS: System will send SMS "*Doorbell pressed warning from iHome*" to preset cell phone number.
- Call: System will make voice call to preset cell phone number. You must have a SIM card installed and setup for SMS/voice call to work properly.**Note**: *The SIM card must be purchased separately;it is not included in this product package.*
- Message: System will indicate the visitor may choose to leave a message and then record a video message.

#### Monitor

Set actions after detecting body motion.

- Monitor→Turn ON/OFF Monitor
- Monitor→Auto Alarm Time

Indoor monitor will alarm automatically when system detects body motion outside.

User can set alarm time at 5s, 10s, 20s, 40s, 1min.

Monitor→Sensor Settings

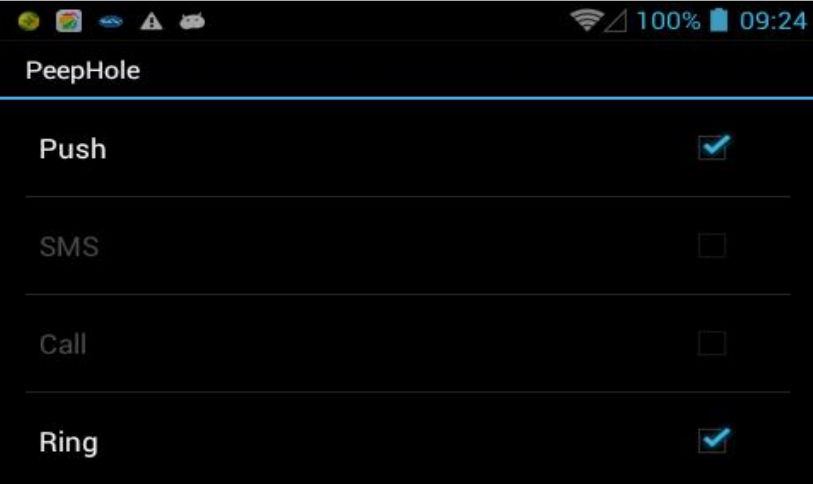

- Push: System will send notifications to early binding cell phone.
- SMS: System will send SMS "*Sensor warning from iHome*" to preset cell phone number.
- Call: System will make voice call to preset cell phone number. You must have a SIM card installed and setup for SMS/voice call to work properly.**Note**: *The SIM card must be purchased separately;it is not included in this product package.*
- Ring: System will alarm automatically when it detects body motion outside.

#### Master Number

Set your cell phone number to receive voice calling or SMS from smart peephole doorbell system.

#### SOS Number

- Set your cell phone number, the police department, or other emergency number to receive SOS calling from smart peephole doorbell system.
- Press SOS key of indoor monitor to call SOS number automatically.

Ring and volume for doorbell & alarm

- Integrated optional ringtones for alarm and doorbell.
- 7 levels for ring tone volume, default MAX volume.

#### Set wallpaper

Set favorite wall paper from system.

Set video record time in Message mode

Set video record time at 5s, 10s, 15s, 20s.

Peephole view time

Set view time at between 5-300s after short press the "**peephole**" button.

#### Led setting

- Auto: auto to open orclose the infrared led according to the light conditions.
- Always open: always open the infrared led.
- Always close: always close the infrared led.

Live

- Live on: be able to connect app any time, it will drain your battery within 24 hrs under this choice.
- Live off: be able to connect app by doorbell push or motion activation, it will prolong the battery standby time.

#### **Settings**

WIRELESS & NETWORKS

- SIM management: SIM INFORMATION.
- Wi-Fi: Search and Connect to Wi-Fi.
- $\bullet$  Data usage: View the usage of data traffic.

#### DEVICE

- Display: personalize display settings, including font size and sleep time.
- **Storage: view the internal storage.**
- Battery: battery level and battery status.

● Apps: app management.

PERSONAL

- **•** Security.
- Language & input.

SYSTEM

Date & time.

#### **Calendar**

**•** Press "Calendar" icon to view the date.

#### **File manager**

Manage files in system under Menu.

#### **Video Server**

System will support iOS/Android App, enable users' cell phone connect to the iHome4 device remotely, and create the real-time video call to see, hear, speak to the outdoor visitor anytime, anywhere by their cell phone. Note: please read the "appendix" about the connections between iHome4 device and smart phone for your reference.

#### **Bind**

Press "**Bind**" to scan the QR code to bind the device directly.

#### **Browser**

Press "**Browser**" to browse the website based on internet.

#### **About**

Press "**About**" to view the Model number, Android version and Build number etc.

#### **APPENDIX**

#### **The connections between iHome4 device and smart phone**

It consists of four parts, please read it carefully before operating iHome4.

## **Part 1. How to connect your smart phone with iHome4 device**

(**Note**: *iHome4 could work once you finish part one*)

- Step 1. Register a user account on Rollup App
- Step 2. Connect iHome4 device with your Wi-Fi
- Step 3. Keep iHome4 under user binding window
- Step 4. Bind iHome4 device to Rollup App

#### **Part 2. App live Video Feed byTwo Ways**

- 1) App live video feed by pressing the doorbell
- 2) App live video feed by PIR motion alarm
- **Tips**: *How to set PIR motion on iHome4 device*

#### **Part 3. Set parameter for iHome4 App on smart phone**

#### **Part 4. Check new Rollup App version and set audio mode on App side**

#### **Part 1. How to connect your smart phone with iHome4 device**

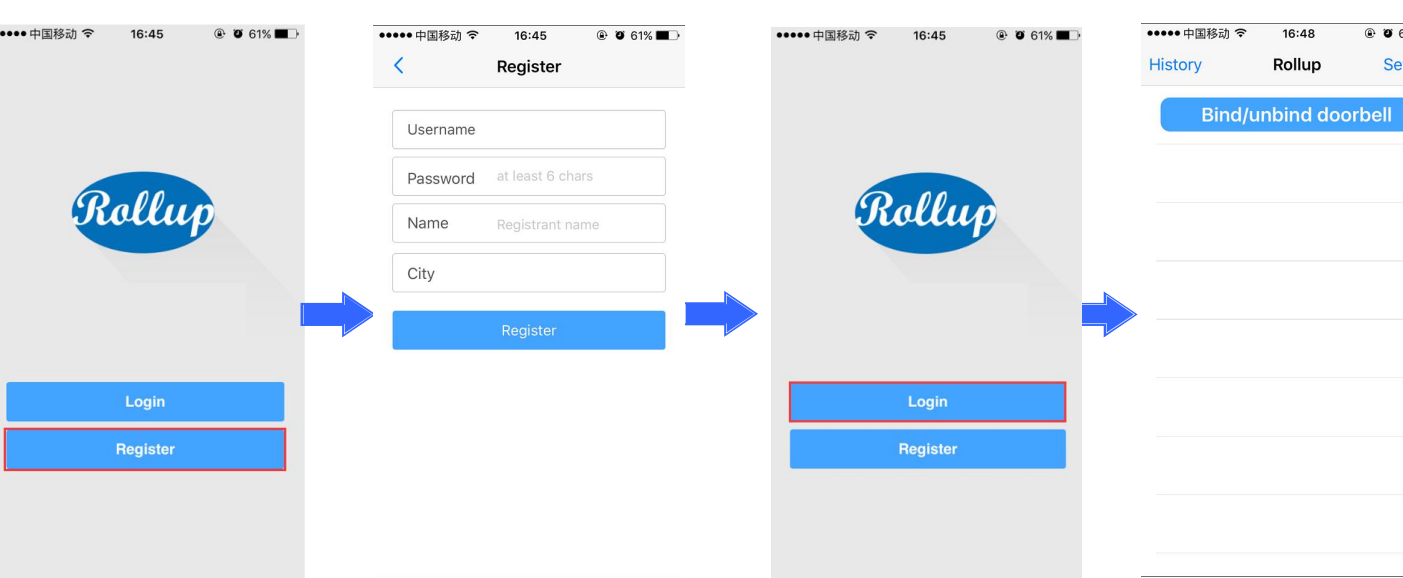

#### Step 1. Register a user account on Rollup App

**Notes**: *You could download the App "Rollup" from Google play or Apple store.*

#### Step 2. Connect iHome4 device with your Wi-Fi

To make iHome4 device work with Rollup App on yoursmart phone, you need connect device with your Wi-Fiat first, below shows the process of connecting iHome4 device with Rollup Wi-Fi as an example(enter settings menu,you will find  $\bullet$  Wi-Fi).

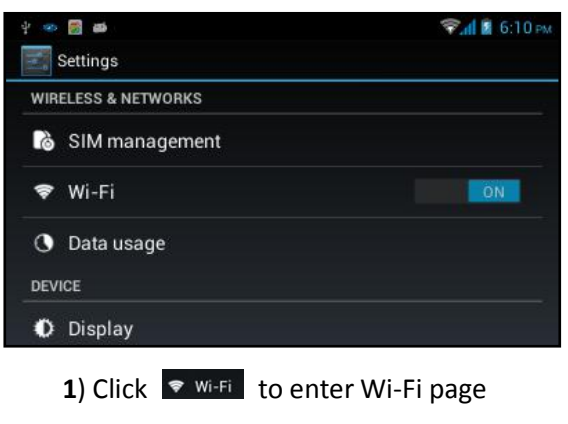

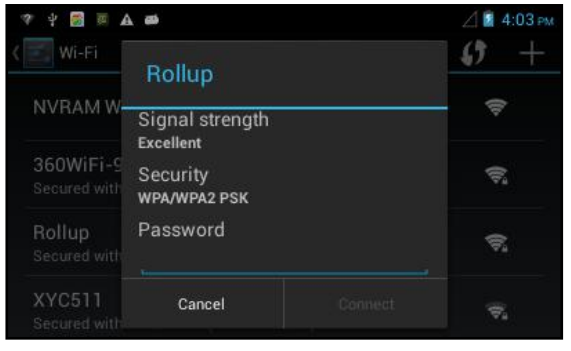

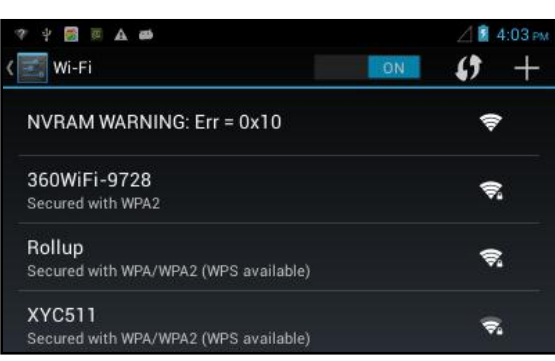

 $@$   $@$  61%

Settings

#### 2) Wi-Fi page, Click Rollup

| △ 8 4:04 PM<br>AB<br>ψ<br>两<br>Done |   |              |        |   |              |   |   |   |                         |
|-------------------------------------|---|--------------|--------|---|--------------|---|---|---|-------------------------|
| ī                                   | 2 | 3            | 4      | 5 | 6            |   | 8 | 9 | $\bf{0}$                |
| $\circledcirc$                      | # | s            | $\%$   | & |              | 8 |   |   |                         |
| $=$ \ <                             | Д |              | n<br>π |   | R            | R |   | 2 | $\overline{\mathbf{X}}$ |
| ABC                                 |   | $\mathbf{r}$ |        |   | English (US) |   |   | о | <b>Done</b>             |

**3**) Input its password **4**) to finish Wi-Fi password

**B** A A ■ 4:04 pt  $\equiv$  Wi-Fi ON  $47 +$ Rollup ę, Connecting NVRAM WARNING: Err = 0x10  $\Rightarrow$ 360WiFi-9728  $\hat{\mathbf{z}}$ Secured with WPA2 XYC511  $\overline{\nabla}_a$ Secured with WPA/WPA2 (WPS available)

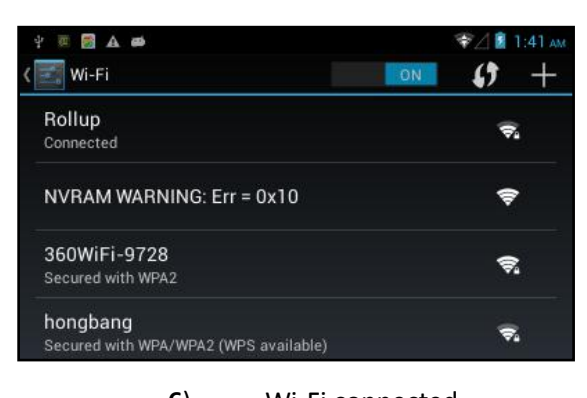

**5**) Wi-Fi connecting **6**) Wi-Fi connected

#### Step 3. Connect device with App

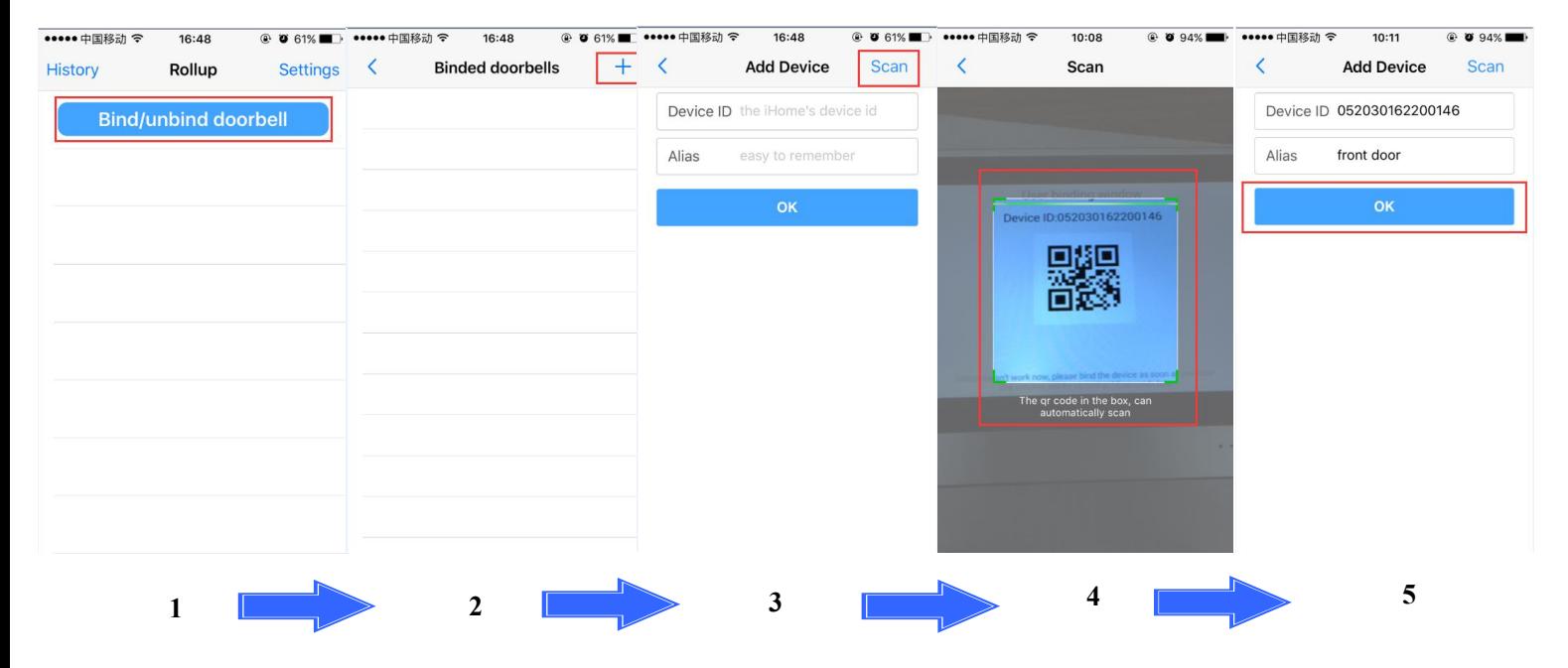

- 1. Login App bind the device
- 2. Click to the "Bind/Unbind doorbells" then click  $\Box$  on
- 3. Click scan to connect with device
- 4. Scan the QR code from device to get device ID number
- 5. Please input device name and click "OK" to bind device

#### Step 4. Bind iHome4 device to Rollup App

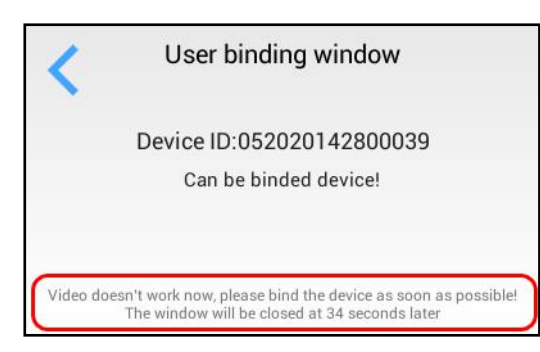

*Device* Before binding Rollup App with iHome4 device, please keep iHome4 under User binding window.

Please note : User binding window—under this page, you could start binding the device on your smart phone. This page only could last 40 seconds, once the time is not enough for binding, please re-enter this page before binding.

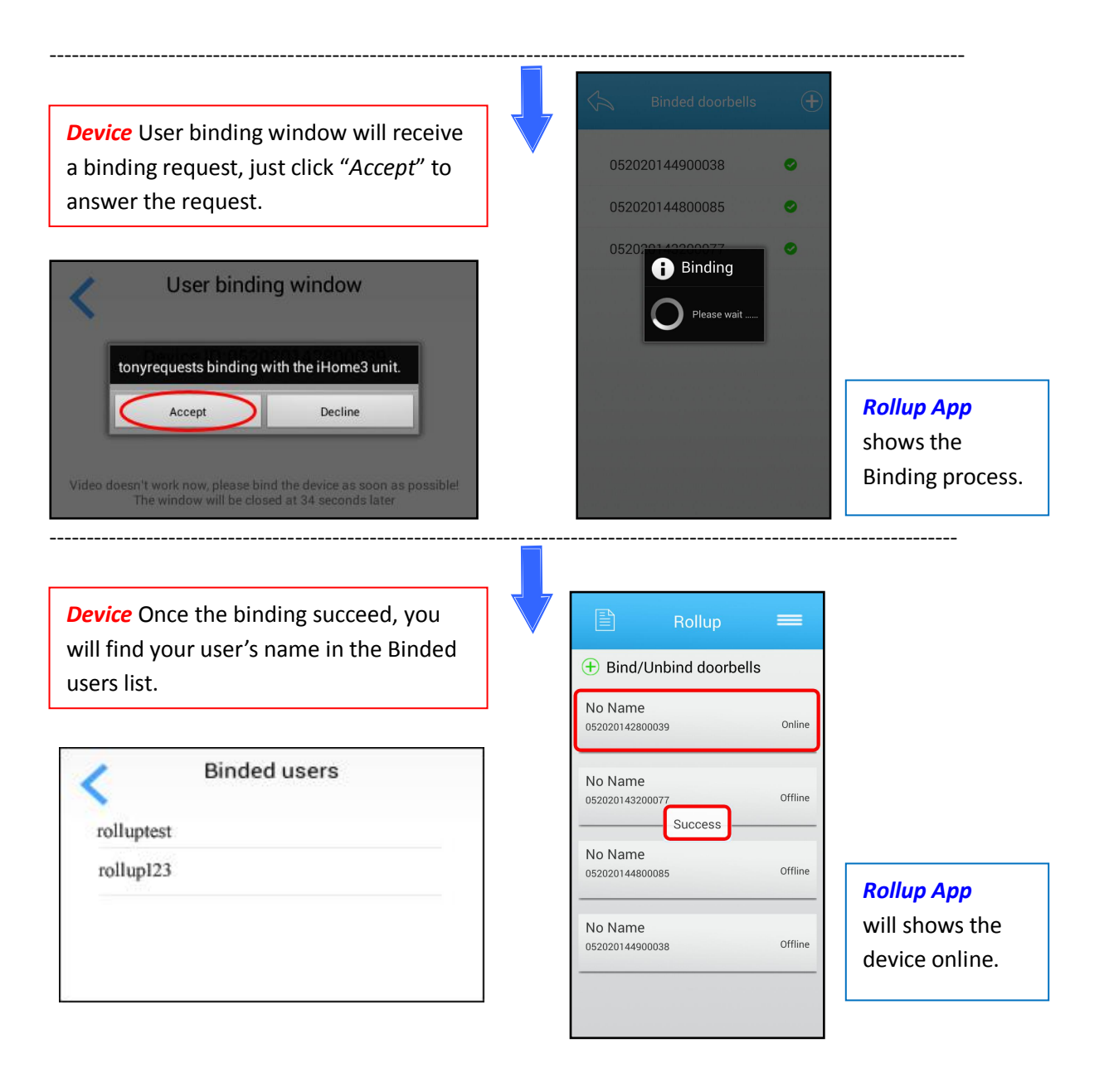

### **Part 2. App live Video Feed byTwo Ways**

iHome4 will send alerts(live video feed) under two situation, 1)when somebody press the ring button, 2)Under PIR motion mode, auto alerts will be sent when somebody stay front of your door without pressing ring button.

1) App live video feed by pressing the doorbell

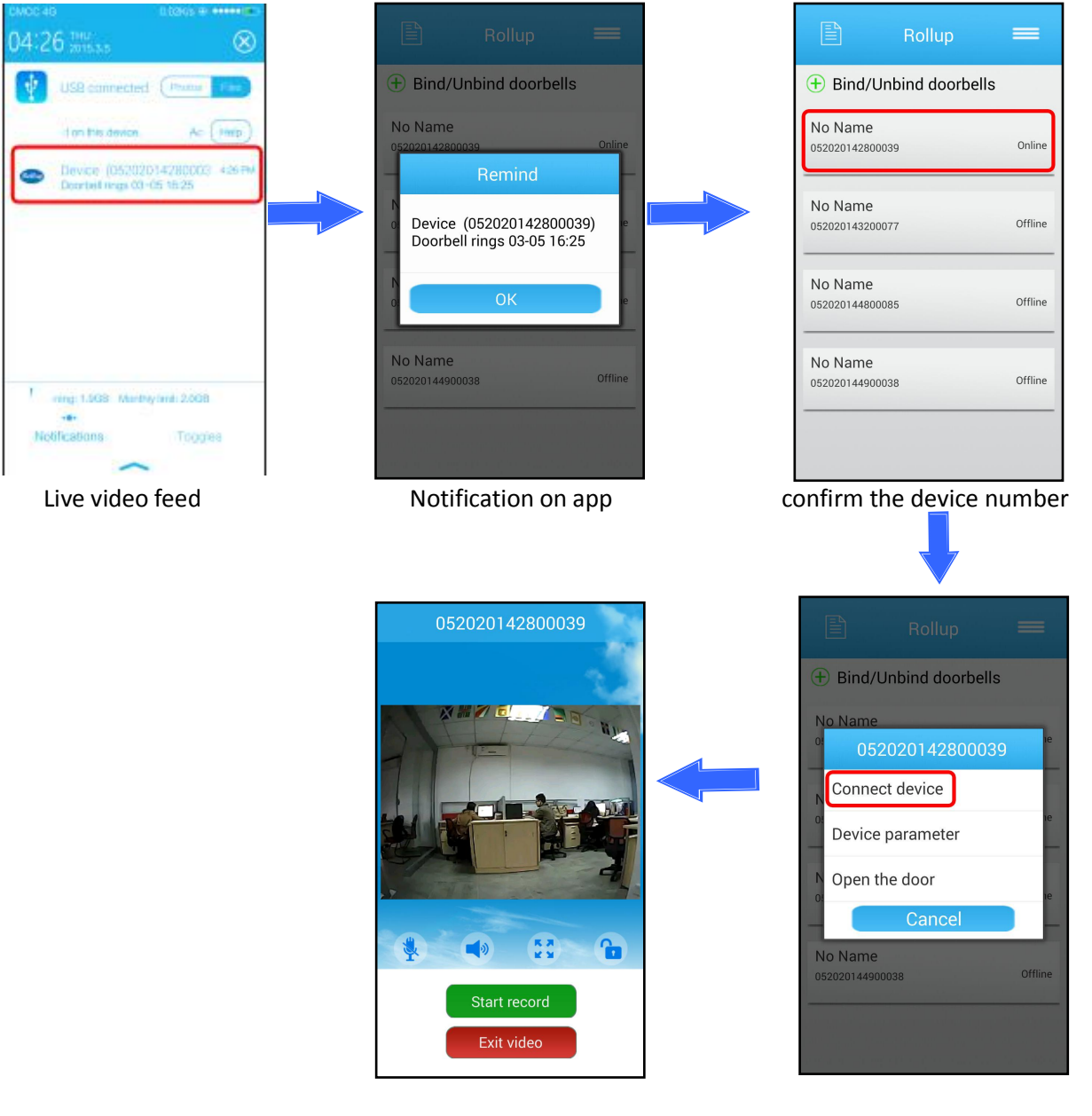

Video talk Connect device

Notes: When you are having video talk with door visitors, you could press the smart phone screen and click Start record to record door visitors' talk with you, and the video record will be stored in the smart phone SD card (there is a file name "DCIM <sup>→</sup>*Camera" in your smart phone).*

Rollup App will be updated continuously, and the new version will be noted to your smart phone.

#### 2) App live video feed by PIR motion alarm

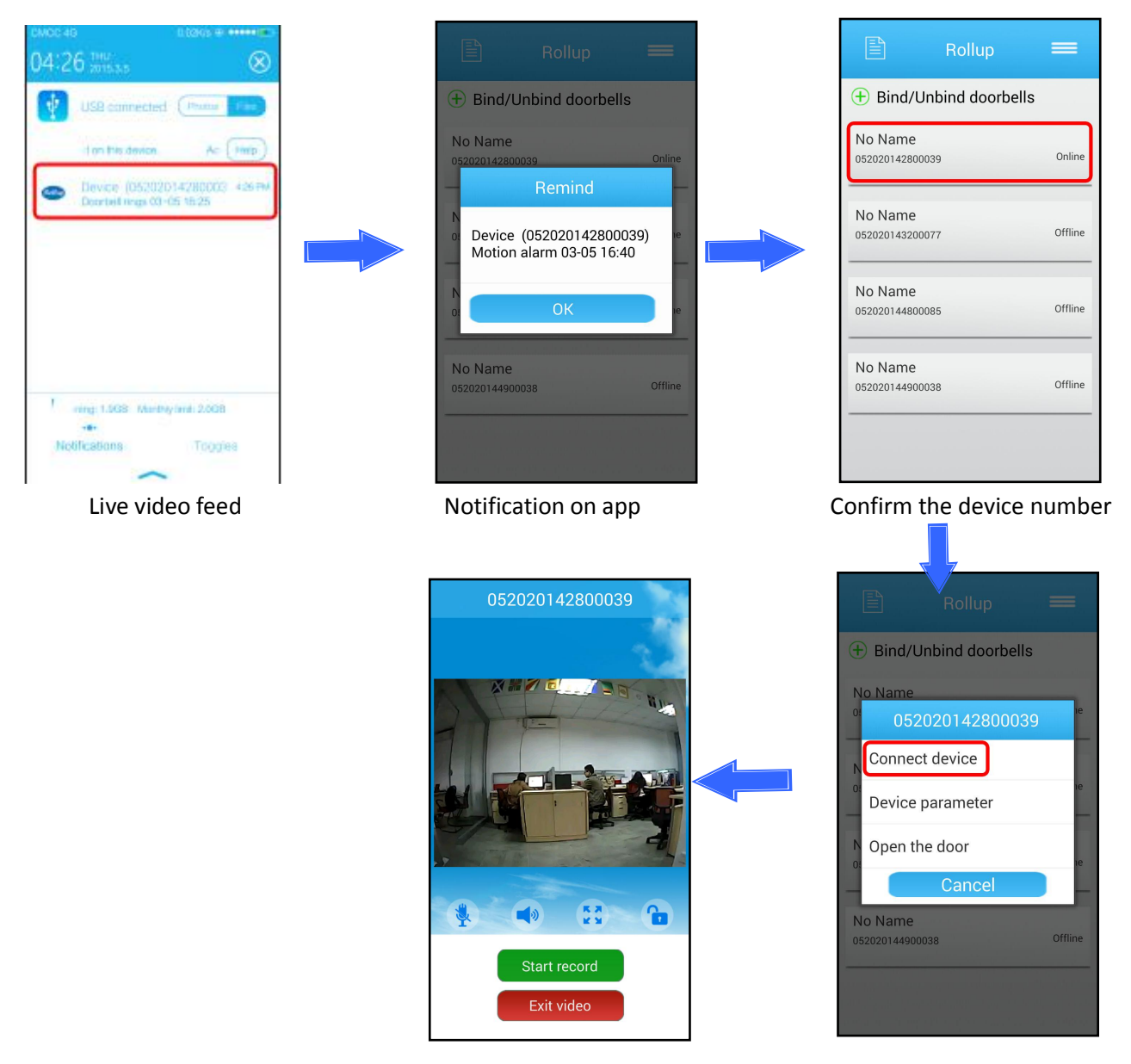

Video talk Connect device

**Tips**: Set PIR motion on iHome4 device

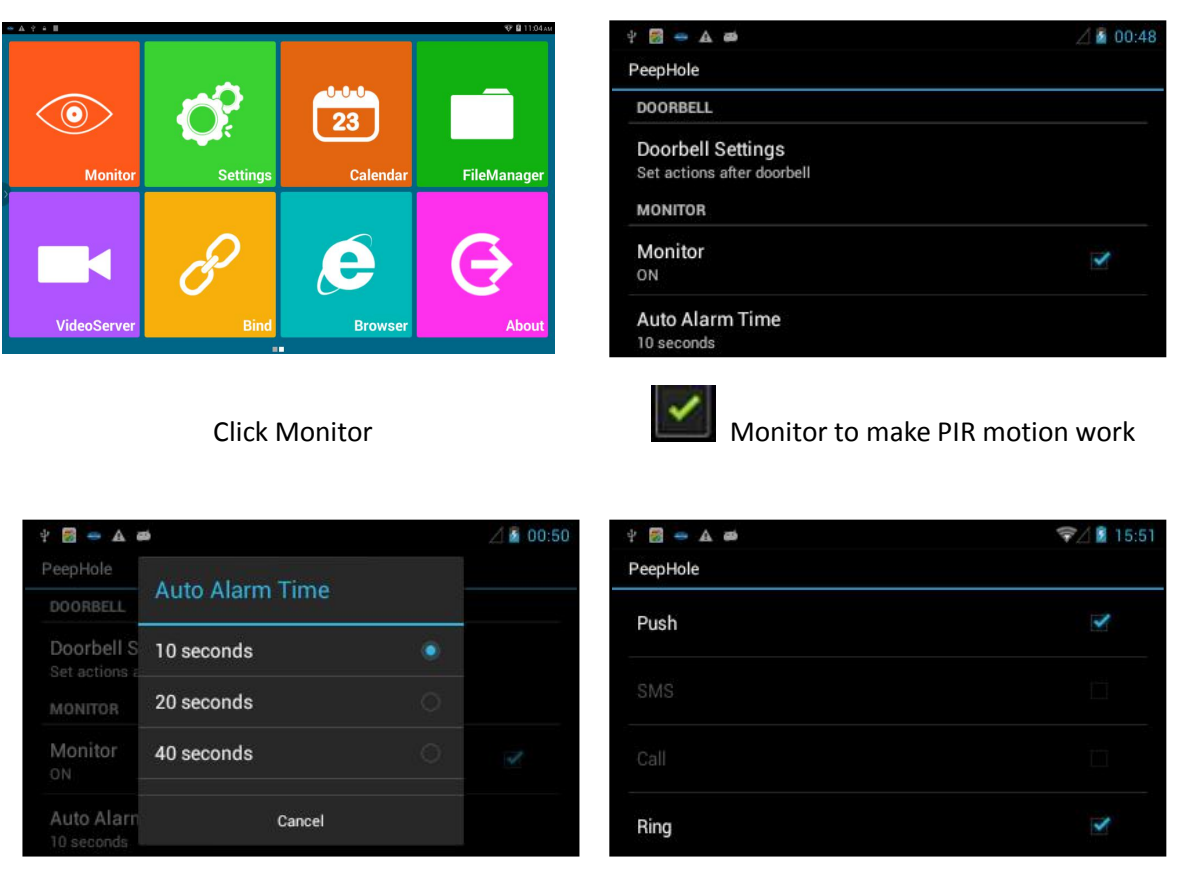

Auto Alarm Time **Monitor settings** Monitor settings

Auto Alarm Time: There are 5 sec, 10 sec, 20 sec, 40 sec and 1min as choice. When you set 40 sec, iHome4 will send you alerts when somebody stay front of your door more than 40 sec without pressing your ring button.

Monitor settings: if you does not insert SIM card for iHome4, there are two choice for monitor settings, Push means iHome4 device need send you motion alarm alerts. Asto Ring, if you click to choose it, the iHome4 device not only sent PIR motion alerts, but also will generate sound alarm, ring, ring, ring... (You could also do monitor settings on smart phone by remote, which please refer to part three).

#### **Part 3. Set parameter for iHome4 App on smart phone**

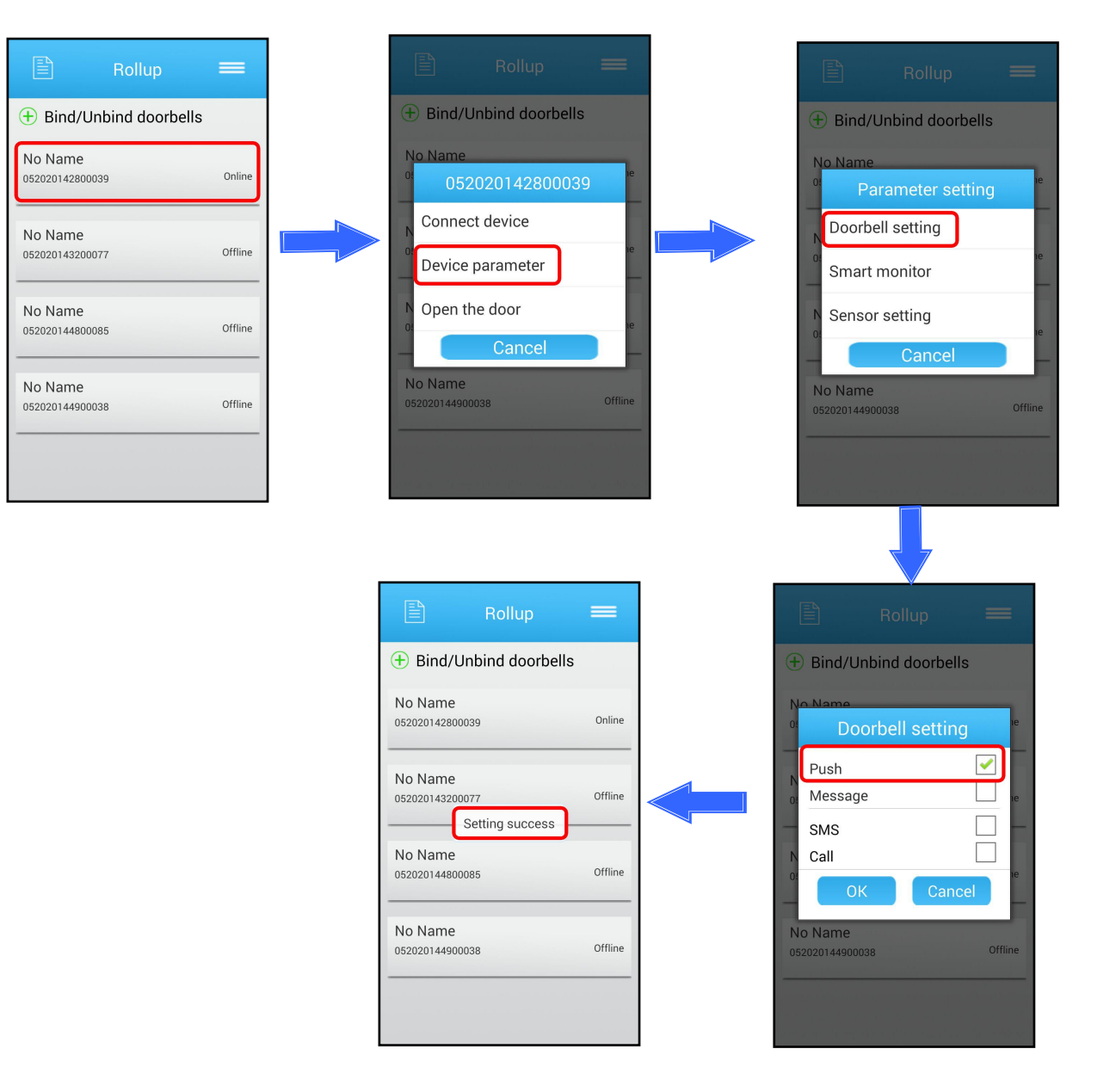

Parameter setting allows you to operate iHome4 device by remote on your smart phone for convenience purpose.

There are four remote settings available: Doorbell setting, Smart monitor and Sensor setting. We mainly explain Doorbell setting, Smart monitor and Sensor setting.

Smart monitor(as picture): you could make motion alarm works by choose Open, or close this function by close it on your smart phone.

Sensor setting: you could operate sensor setting to decide the work way of motion alarm. By Push, iHome4 device will send you motion alarm alerts when somebody stay front of your door without pressing the ring button. By Rings, the device also generate sound alarm ring ring ring for surveillance purpose while sending you motion alarm alerts.

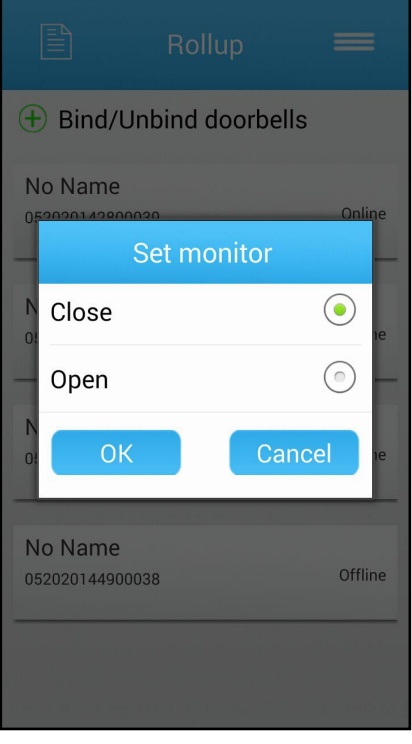

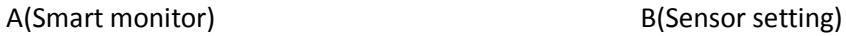

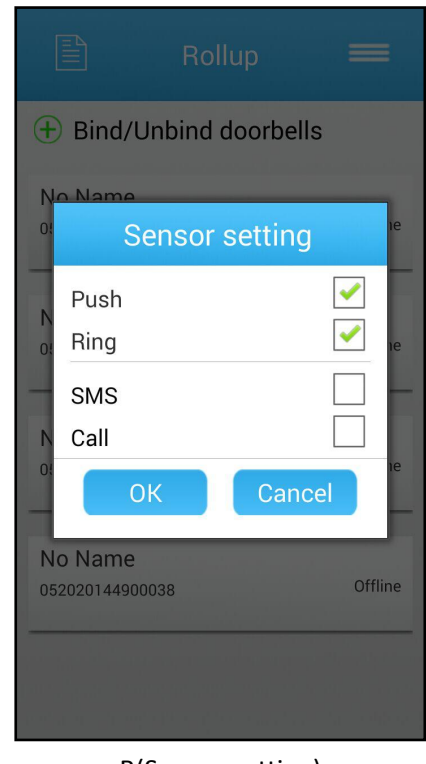

#### **Part 4. Check new Rollup App version and set audio mode on App side**

1) Check new Rollup App version

About 昏 Rollup **O**Settings + Bind/Unbind doorbells Rollup Modify information No Name Modify password Online 052020142800039 **Binded doorbells Rollup 2.0.5** Current version No Name Suggestions feedback Offline 052020143200077 Screenshot description No Name Logout Offline 052020144800085 About No Name Audio Mode 052020144900038 Offline Rollup page The Settings page Theorem Check new version Rollup page: Click in this box, you will find its alerts history at different time up to 50pcs in total. Click  $\blacksquare$ , it will show settings.

The Rollup App will be upgraded constantly, belows tell you how to check the new Rollup App version and upgrade it.

Settings page: Click About to check new app version.

Pull up to check new software: You will enter this page to check if there is new Rollup App version available, if it is available, just pull up to upgrade it.

#### 2) Set Audio mode on App side

Sometimes you may ignore the alerts at a noisy place when somebody press the ring button, you could make the alerts voice special by set the Audio mode.

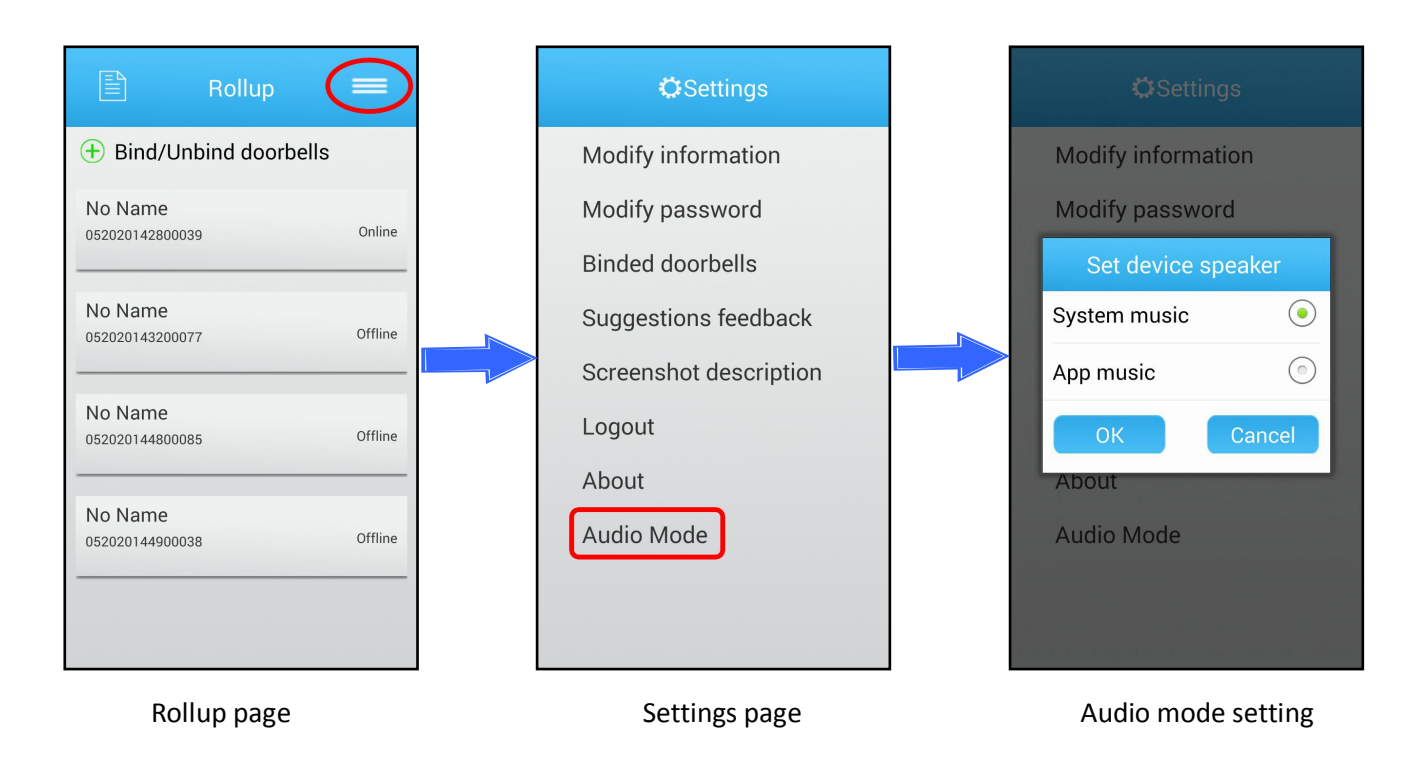

Rollup page: Click  $\equiv$  to enter settings page.

Settings page: Click Audio Mode to enter audio mode setting.

Audio mode setting: There are two modes System music and App music.

System music isthe music by your smart phone when you receive the live video feed alerts. App music is the music by iHome4 device when you receive the live video feed alerts.

You could set it and check the difference by pressing the ring button of iHome4 device.